## **CRÉER UN GIF ANIMÉ**

Dans cet exemple, les différentes images qui composeront le GIF animé ont été créées en amont.

Ouvrir le logiciel **[GIMP](https://www.gimp.org/)**.

Ouvrir la première image.

Dans le menu **Fichier**, cliquer sur **Ouvrir...** puis aller récupérer l'image dans l'**Explorateur de fichiers**.

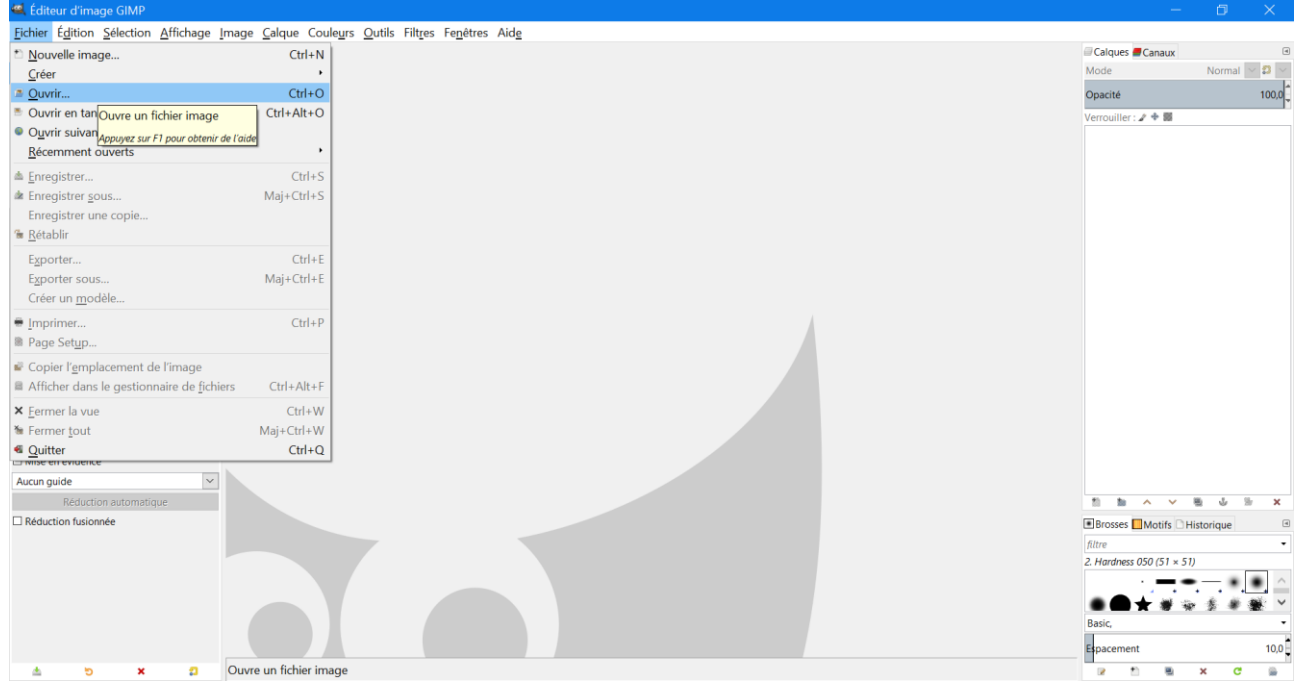

Ouvrir ensuite les autres images en tant que calques.

Dans le menu **Fichier**, cliquer sur **Ouvrir en tant que calques...** puis aller récupérer les images dans l'**Explorateur de fichiers** (une sélection multiple est possible).

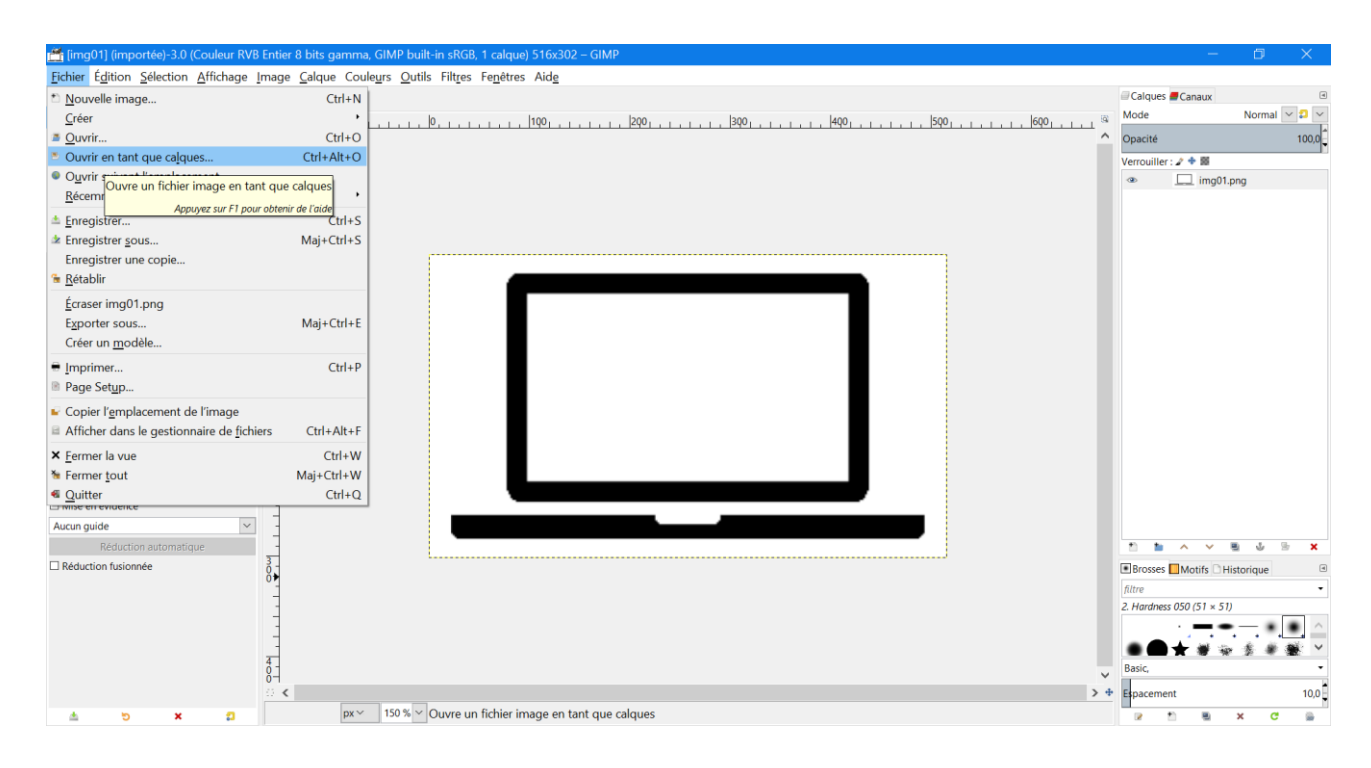

Toutes les images apparaissent maintenant dans la fenêtre **Calques**.

On peut réordonner les images en les sélectionnant puis en utilisant les flèches ∧ et ∨ situées dans le bas de cette fenêtre.

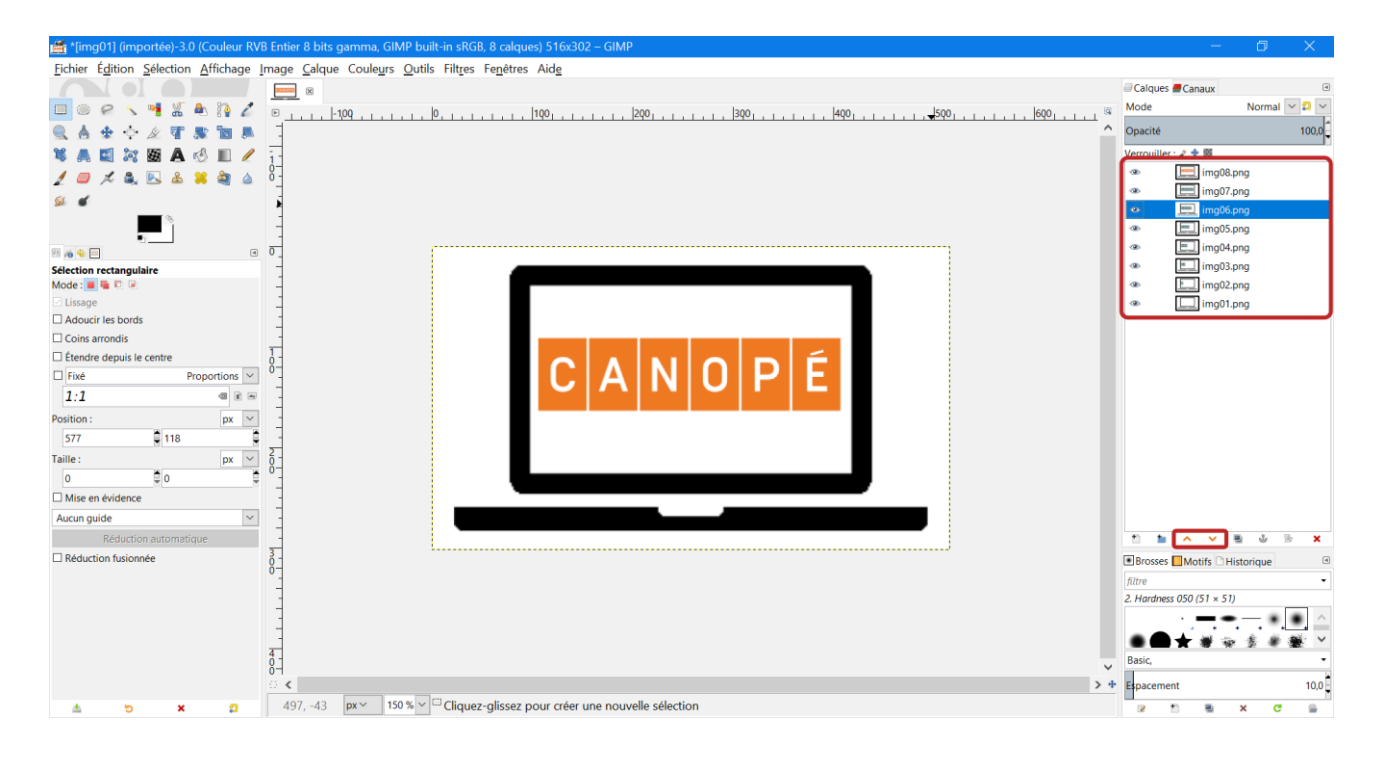

Avant d'exporter le projet, on peut visualiser l'animation.

Dans le menu **Filtres**, cliquer sur **Animation** puis sur **Rejouer l'animation...**

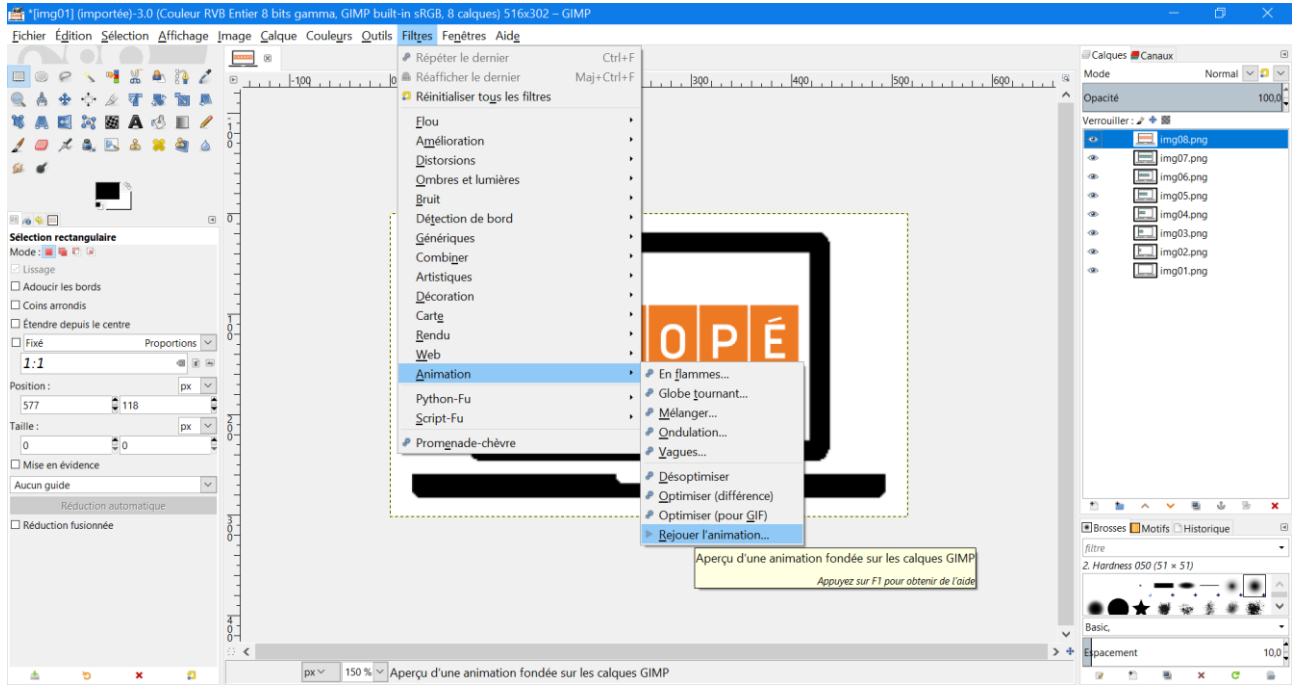

Dans la fenêtre qui s'ouvre, on peut modifier la vitesse en changeant le coefficient multiplicateur. Par défaut, le délai entre les images est égal à 100 ms, soit 10 images par seconde.

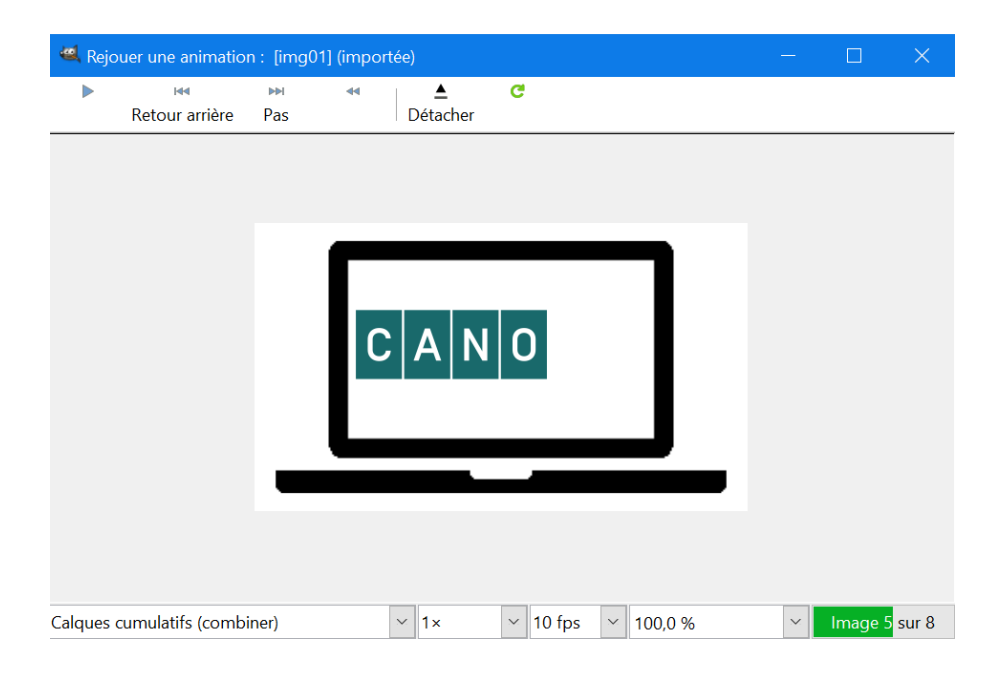

Optimiser le GIF afin d'alléger le poids du fichier. Dans le menu **Filtres**, cliquer sur **Animation** puis sur **Optimiser (pour GIF)**.

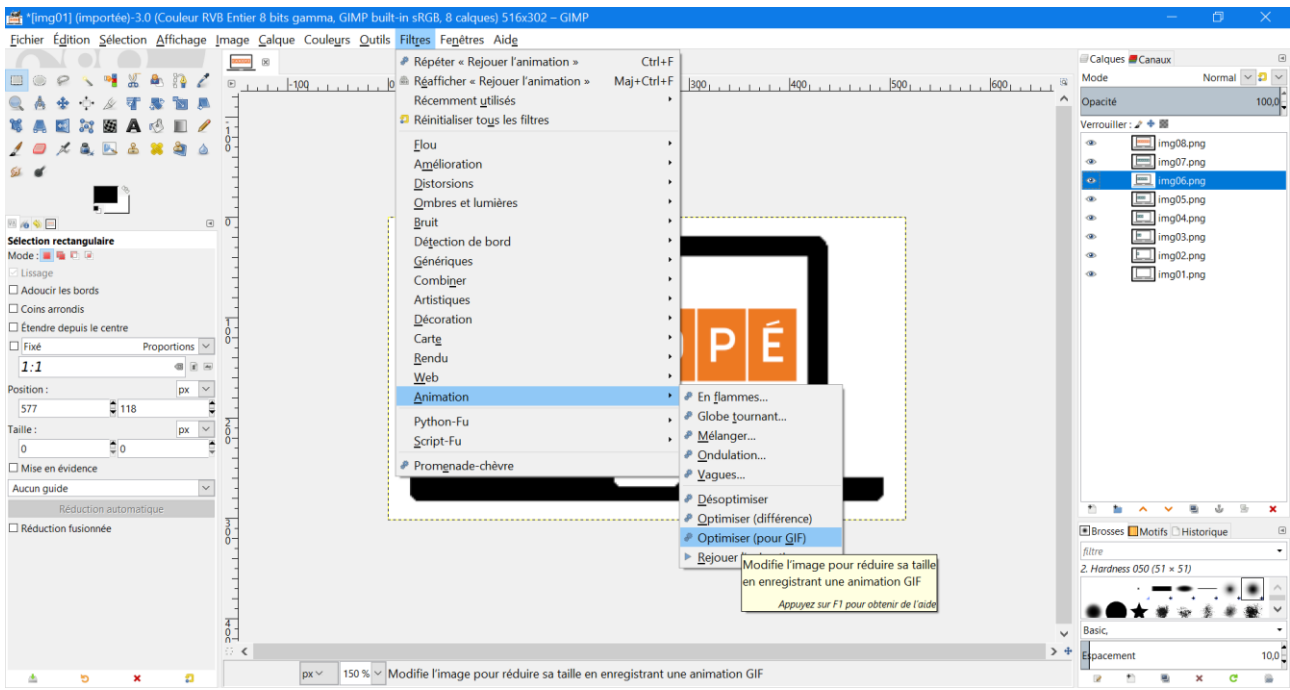

La dernière étape consiste à exporter le projet au format GIF. Dans le menu **Fichier**, cliquer sur **Exporter sous...**

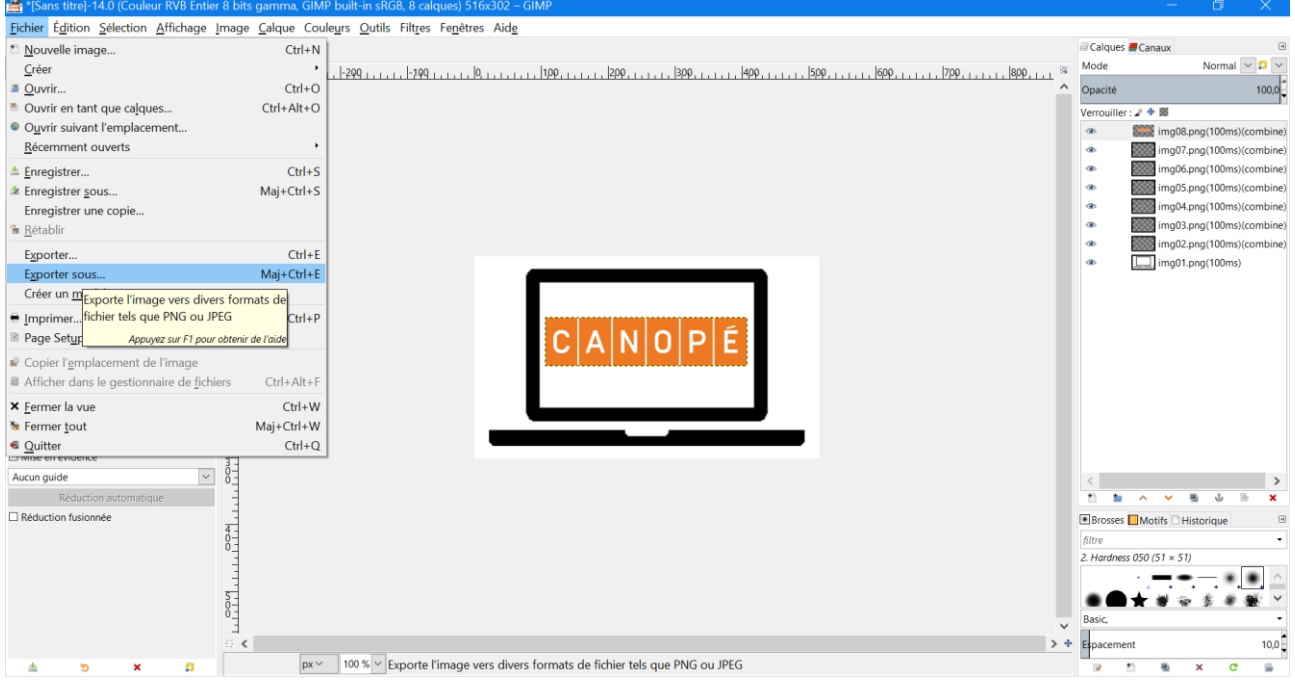

Dans la fenêtre qui s'ouvre, nommer le fichier avec l'extension **.gif**, choisir l'emplacement sur le PC où le fichier sera sauvegardé, choisir **Image GIF** comme type de fichier puis cliquer sur **Exporter**.

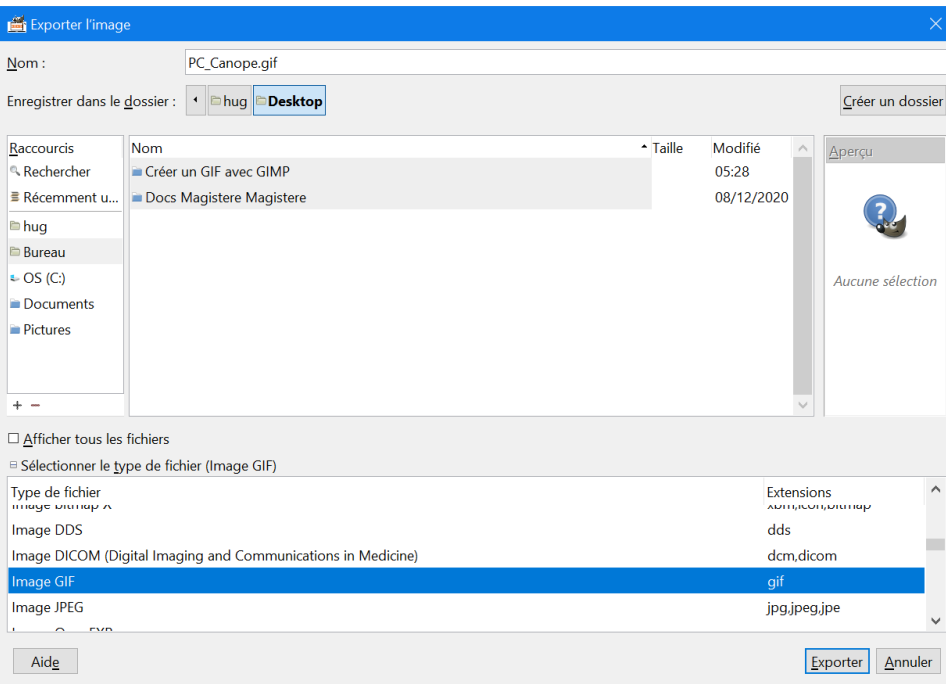

Dans la fenêtre qui s'ouvre, modifier éventuellement le **Commentaire GIF**, cocher la case **En tant qu'animation**, cocher la case **Boucler indéfiniment** si on souhaite que l'animation soit jouée indéfiniment et non une seule fois, modifier éventuellement le **Délai entre les images**, cocher **Utiliser le délai...** puis terminer en cliquant sur **Exporter**.

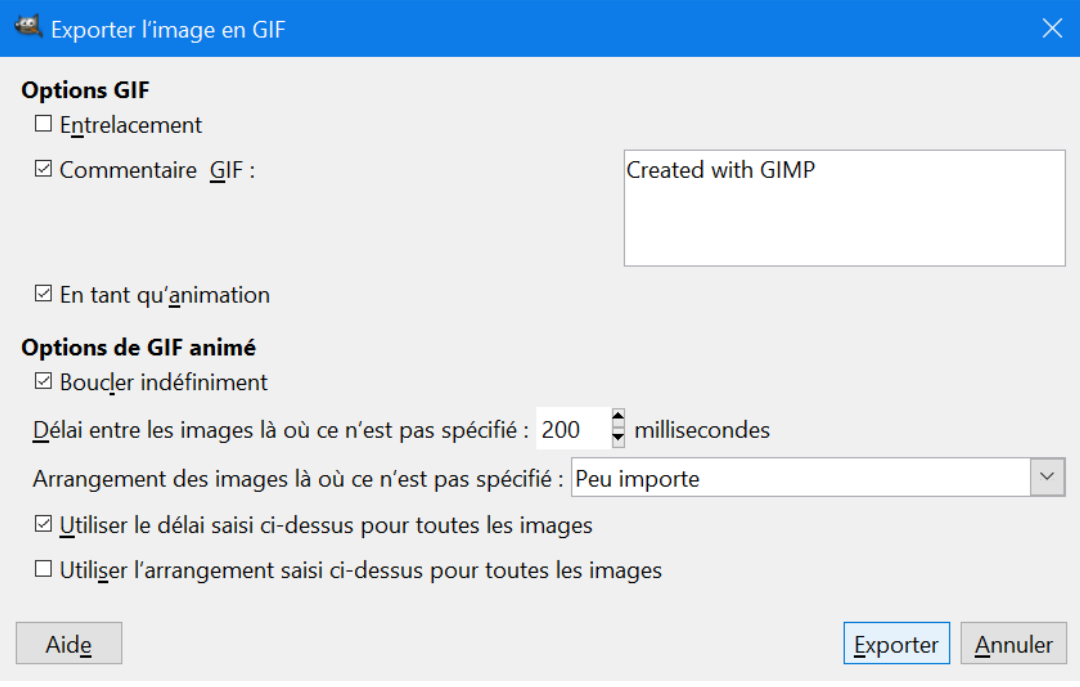

L'image animée au format GIF est maintenant sauvegardée sur le PC.

## **Remarque**

On peut enregistrer le projet en cours à tout moment afin de le reprendre par la suite. Dans le menu **Fichier**, cliquer sur **Enregistrer...**

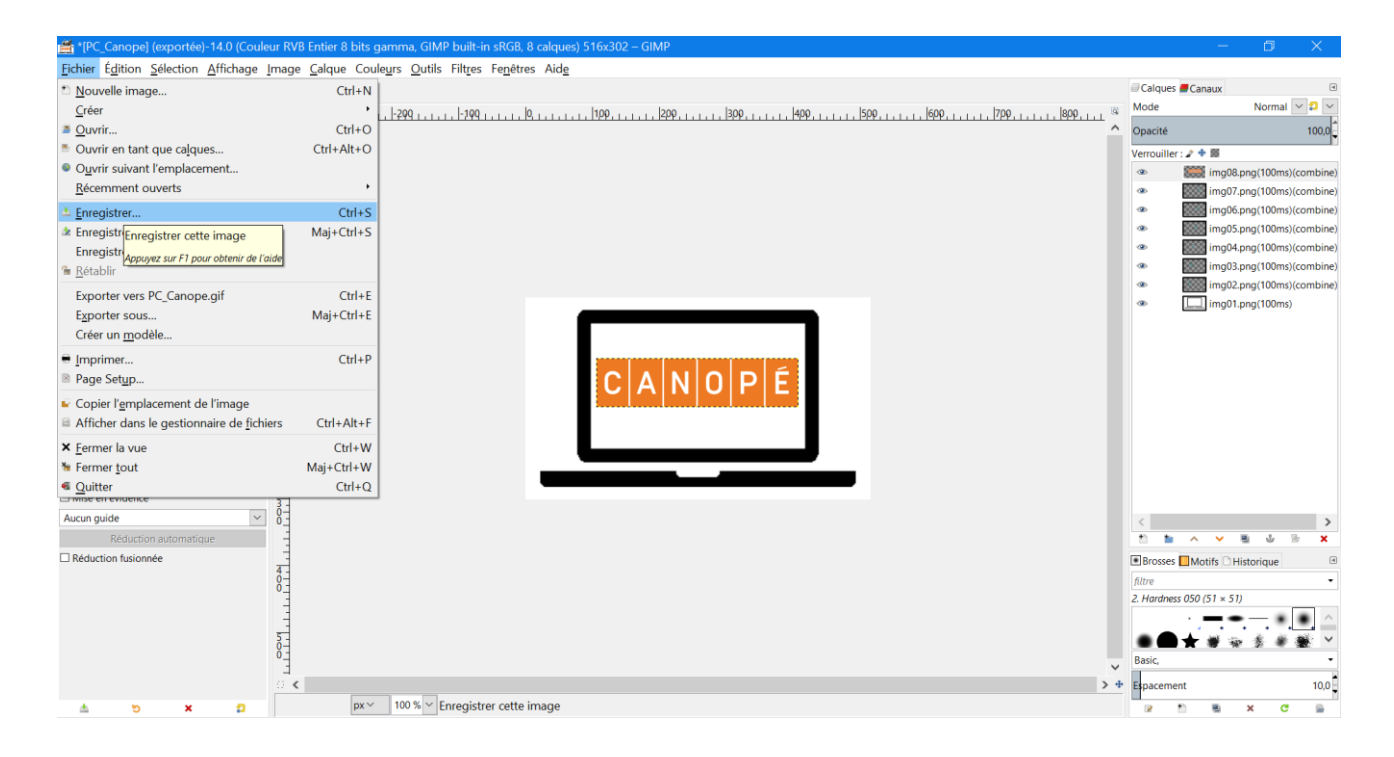

Dans la fenêtre qui s'ouvre, nommer le projet, choisir l'emplacement sur le PC où le fichier sera sauvegardé puis cliquer sur **Enregistrer**.

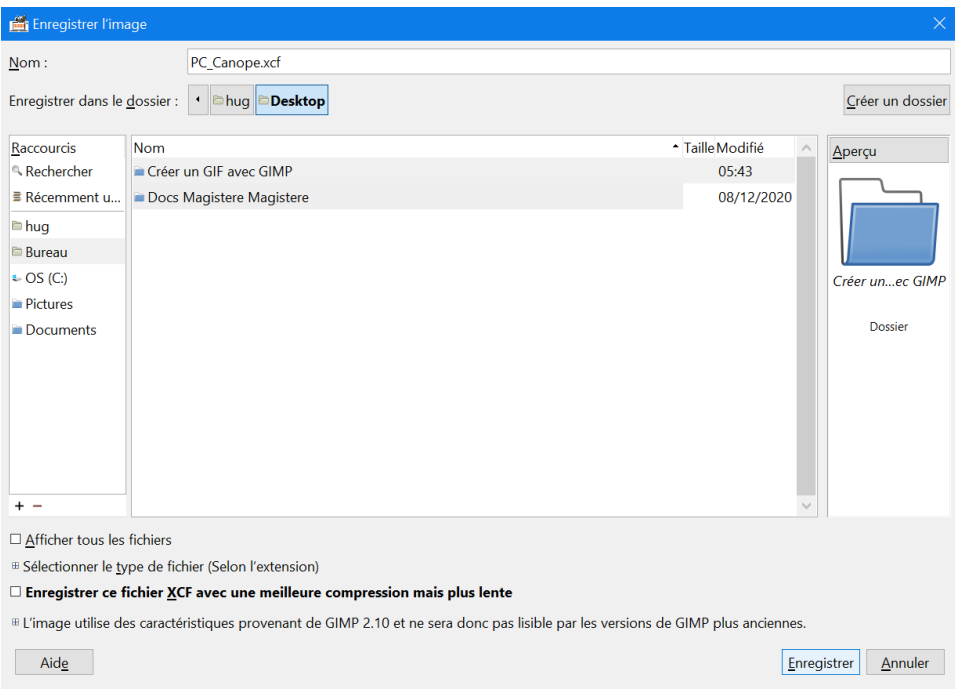

Le fichier au format XCF ainsi créé pourra ensuite être ouvert avec GIMP et on retrouvera son travail là où on l'avait laissé au moment de la sauvegarde.